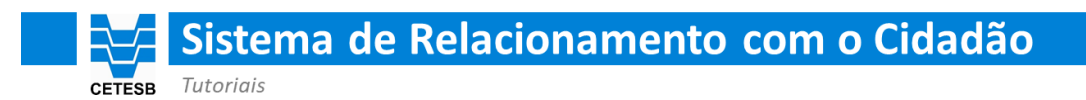

## **Primeiro Acesso**

Acesse o Sistema de Relacionamento com o Cidadão da CETESB, clicando no link abaixo:

<https://cetesb.sp.gov.br/faleconosco>

**Passo 1**

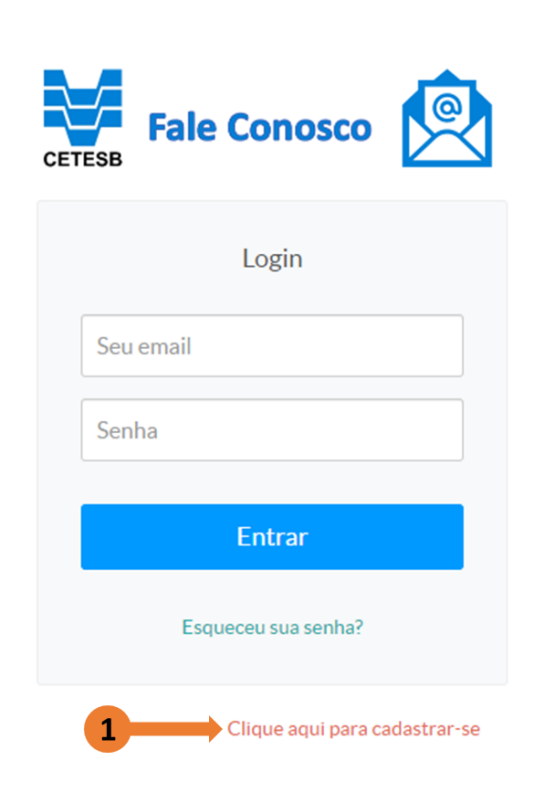

Caso este seja seu primeiro acesso, clique no link indicado pela seta 1 para se cadastrar.

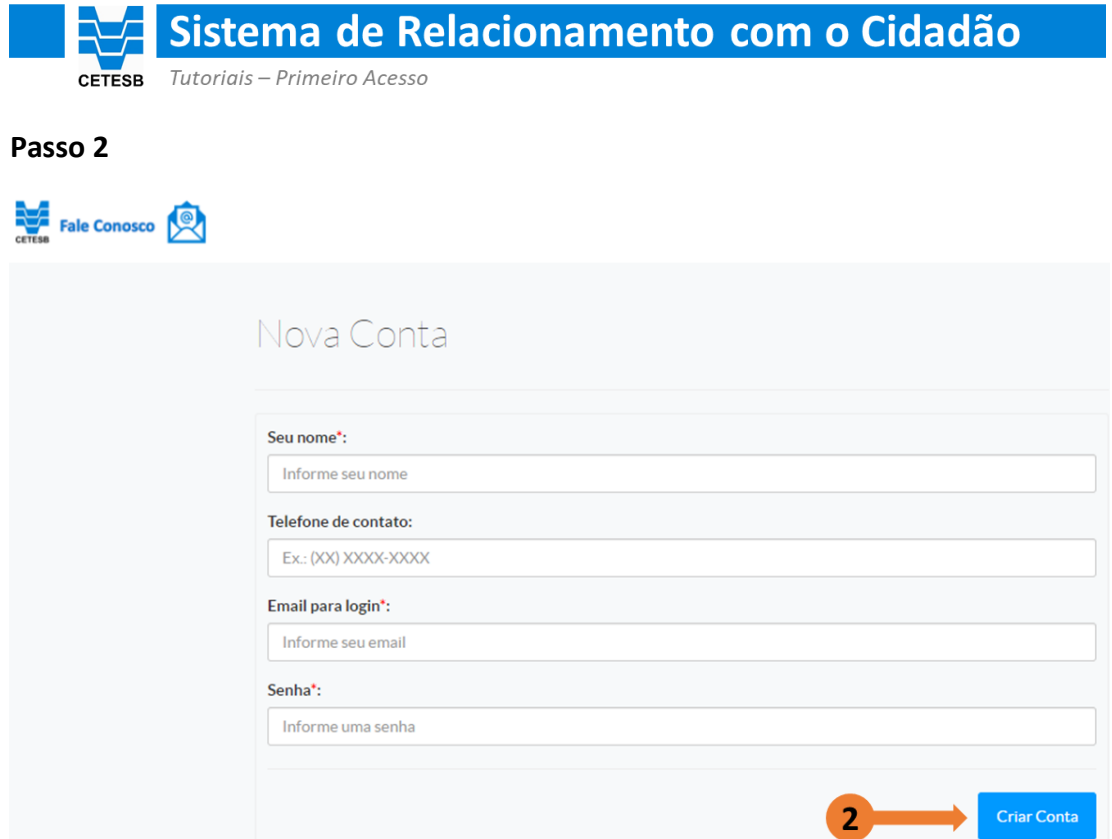

Preencha os campos requeridos pelo formulário e em seguida clique no botão 'Criar Conta', indicado pela seta 2.

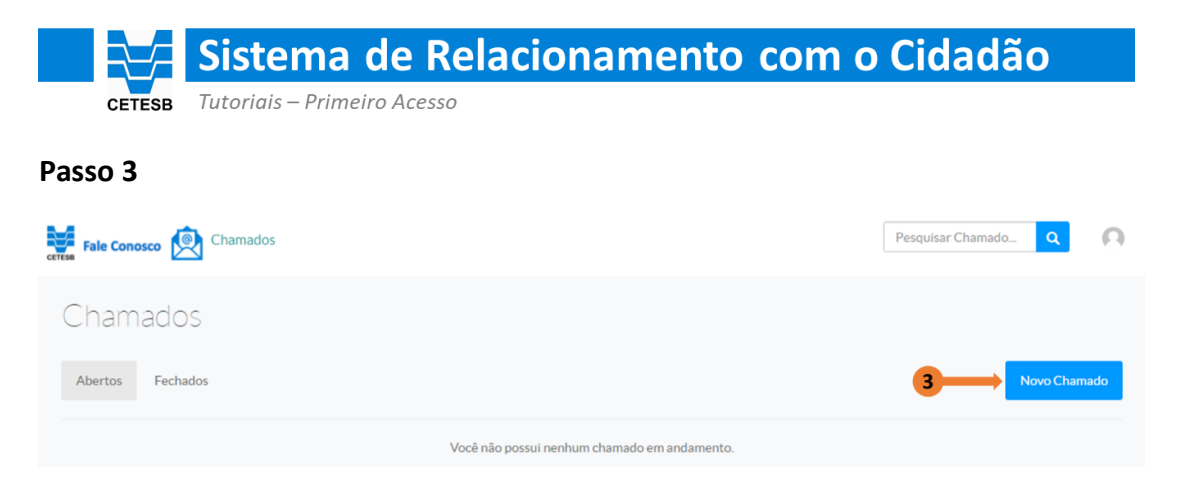

Clique no botão 'Novo Chamado', indicado pela seta 3, para iniciar um novo protocolo de atendimento com a CETESB.

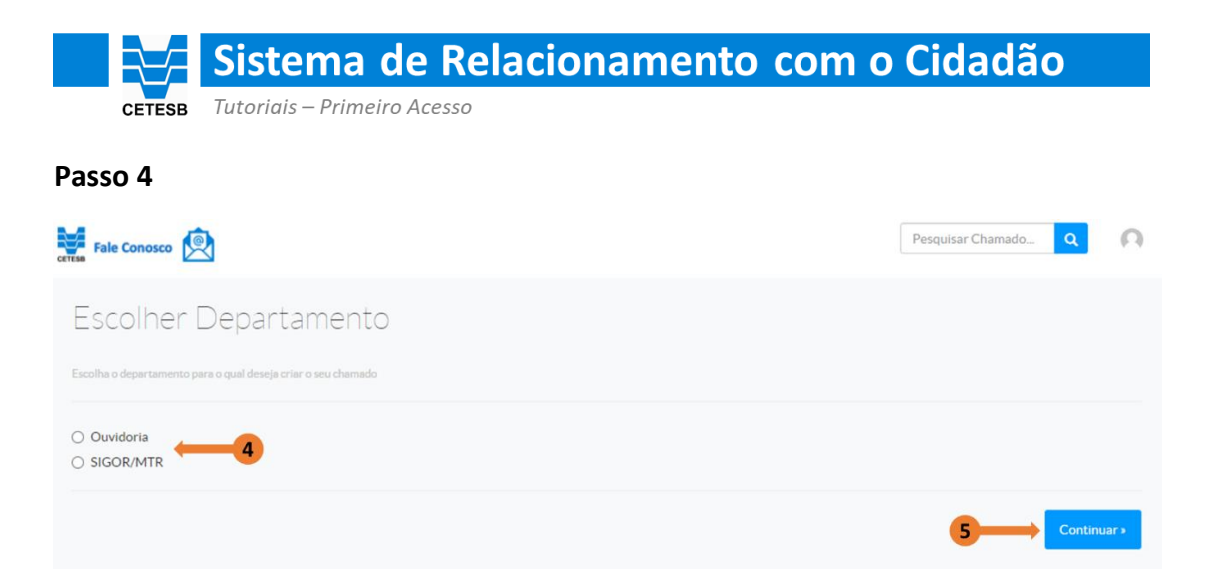

Selecione o Departamento (Tema), indicado pela seta 4, sobre o qual você quer falar com a CETESB, em seguida clique no botão 'Continuar', indicado pela seta 5.

## **Observação:**

Este é um espaço dinâmico e novos Temas serão inseridos na medida em que forem migrados para o novo sistema.

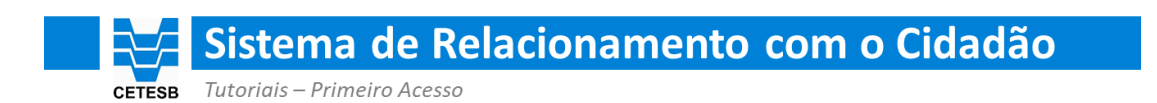

## **Passo 5**

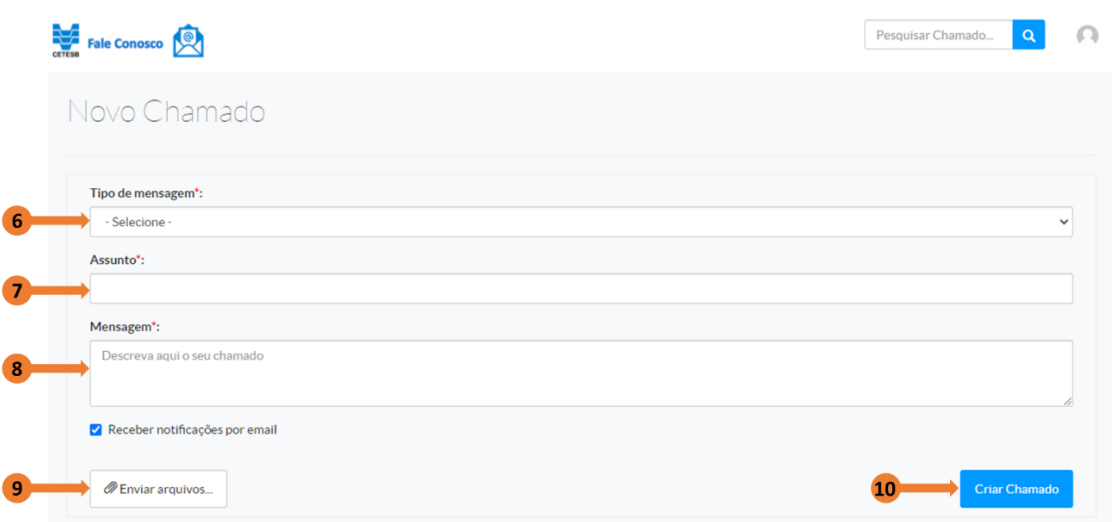

Selecione o assunto sobre o qual você quer falar no campo 'Tipo de Mensagem', indicado pela seta 6.

No campo 'Assunto', indicado pela seta 7, você pode melhorar a precisão da informação selecionada no campo anterior.

Utilize o campo 'Mensagem', indicado pela seta 8, para falar com a CETESB.

O botão 'Enviar arquivos', indicado pela seta 9, permite que você anexe documentos, imagens etc. para melhor ilustrar a mensagem que você está enviando para a CETESB.

Clique no botão 'Criar Chamado' para registrar o chamado e receber um número de protocolo.

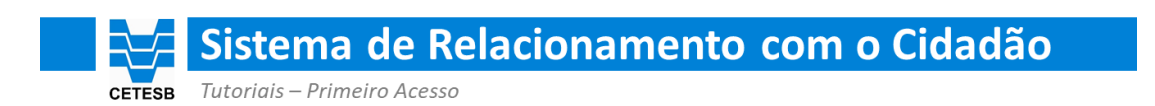

## **Passo 6**

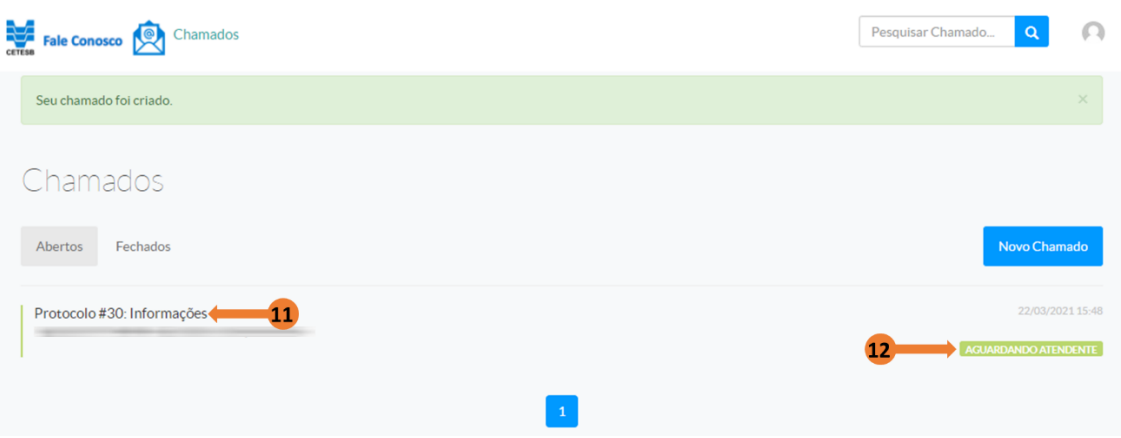

Quando o chamado for criado seu número de 'Protocolo' será exibido no espaço indicado pela seta 11.

Você pode acompanhar a situação do chamado, em relação ao atendimento, no espaço indicado pela seta 12.